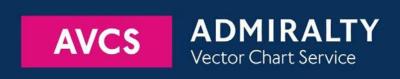

# Using the ADMIRALTY Vector Chart Service with SIMRAD MARIS ECDIS900

This guide is based on Simrad MARIS ECDIS900 4.9.0.391

The guide should be used in conjunction with the AVCS User Guide, as well as the ECDIS Operators Manual or other documentations as supplied by the equipment manufacturer

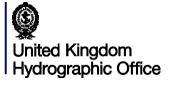

MARIS ECDIS 900

| 1  | <u>Data Management</u>                  | 3  |
|----|-----------------------------------------|----|
| 2  | The User Permit Number                  | 5  |
| 3  | The Public Key                          | 6  |
| 4  | Deleting ENC Data                       | 7  |
| 5  | Deleting ENC Permits                    | 8  |
| 6  | Installing ENC Permits                  | 9  |
| 7  | Installing AVCS DVDs                    | 10 |
| 8  | Installing AVCS Base and Update CDs     | 11 |
| 9  | Installing Exchange Set using USB media | 12 |
| 10 | Viewing an ENC                          | 15 |
| 11 | Installing AIO CD                       | 17 |
| 12 | Using the AIO                           | 18 |
| 13 | System Checks                           | 20 |
| 14 | Troubleshooting                         | 22 |

#### UKHO 2018 All Rights Reserved

The copyright in this document, which contains information of a proprietary nature, is vested in UKHO. The content of this document may not be used for purposes other than that for which it has been supplied and may not be reproduced, either wholly or in part, in any way whatsoever.

MARIS ECDIS 900

## 1 Data Management

All electronic navigational charts (ENCs) licensing and data management operations are carried out through the **Chart handling** on the toolbar.

To access to Chart handling:

- 1. Click Chart Icon at Toolbar then ENC tab.
- 2. Security function manages the Licence.
- 3. Install function manages the Chart data installation.
- 4. ENC Status Report shows the installed Chart Status.

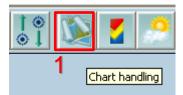

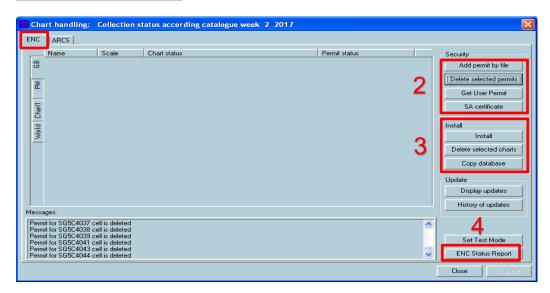

To check ECDIS Software Version:

- 1. Hover the mouse control over the "?" icon.
- 2. Check the Software version displayed

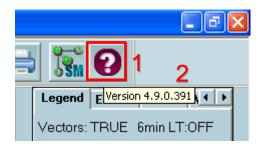

To check Presentation Library (PL) Edition:

- 1. Click Chart handling then ENC tab follow by Chart1 Tab.
- 2. Double click on any AA Chart such as AA4C1XMS.
- 3. Right click on the displayed chart and click **Properties**.
- 4. At Pick Report window, go to **More** tab to check the PL edition.

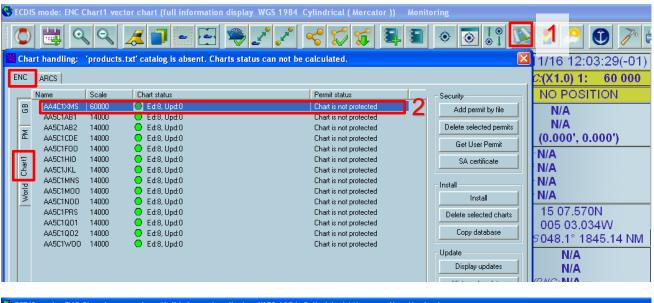

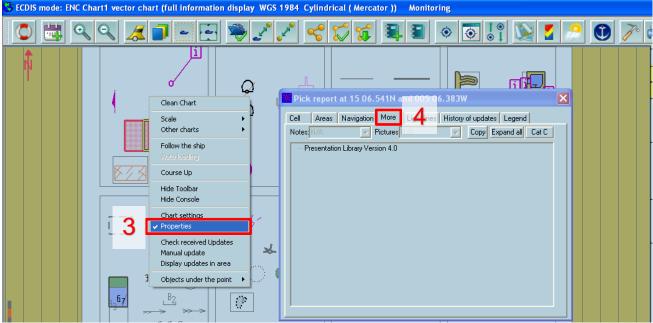

## 2 The User Permit Number

The 'User Permit Number' is a 28 character alphanumeric string that is unique to each ECDIS installation or group of ECDIS, e.g. multiple bridge installations. The 'User Permit Number' should have been supplied at the time of delivery and must be used when ordering an AVCS licence.

To check the User Permit Number:

- 1. Click Chart handling then ENC tab.
- 2. Go to Security then Click Get User Permit.
- 3. User can save the UPN into USB Stick using Save in file.

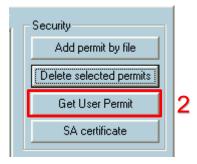

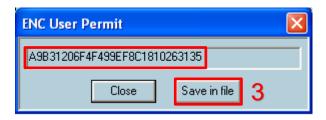

# 3 The Public Key

The Admiralty Vector Chart Service currently uses the IHO.CRT, issued by the International Hydrographic Organization, to authenticate its AVCS ENCs. The IHO Public Key is included in all AVCS media.

To install the IHO Public Key:

- 1. Insert AVCS DVD/CD media and click **Chart handling** then **ENC** tab.
- 2. Go to Security then click SA certificate.
- 3. Click Install SA certificate.
- 4. Select the **IHO** file using the AVCS DVD/CD media then click **Open**.
- 5. System will prompt 'Certificate issuer is "IHO S-63 Scheme Administrator". Do you want to install it?'. Click Yes.

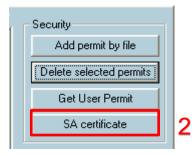

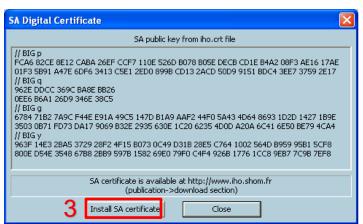

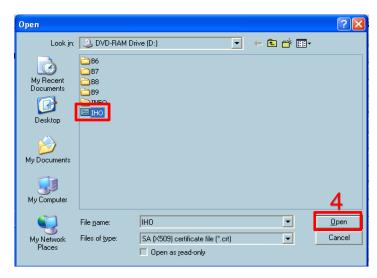

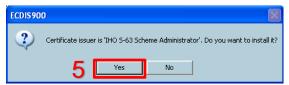

## 4 Deleting ENC Data

New AVCS customers who had previously subscribed to other ENC services are required to remove (purge) all ENC Permits and data from the system before installing AVCS.

Note: Do not delete AA chart data from Chart 1 Tab.

To delete all or required ENCs data from the system:

- 1. Click Chart handling then ENC and GB or PM tab.
- 2. Select ENCs name and ensure they are highlighted.
- 3. Go to Install then click Delete selected charts to deleted selected installed charts.
- 4. System will prompt 'Do you really want to delete selected charts?'. Click Yes.
- 5. Once the charts data are deleted, **Chart status** column will show **Not installed.** Refer to **Message** window to check the details.

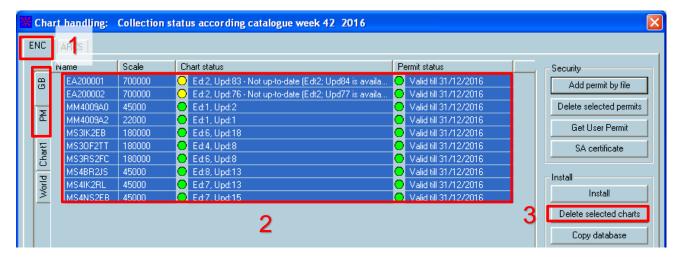

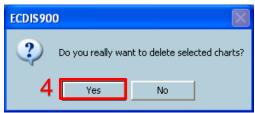

## **5 Deleting ENC Permits**

To delete ENC Permits:

- 1. Click Chart handling then ENC and GB or PM tab.
- 2. Select ENCs name and ensure they are highlighted.
- 3. Go to Security then click Delete selected permits to delete selected permits.
- 4. System will prompt 'Do you really want to delete selected permits?'. Click Yes.
- 5. Once the permits are deleted, the selected ENC Names will be removed from ENC database. Refer to **Message** window to check the details.

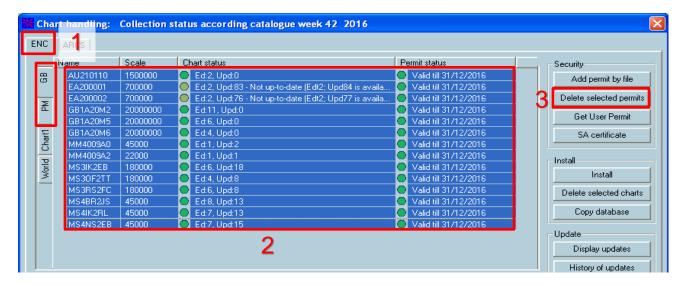

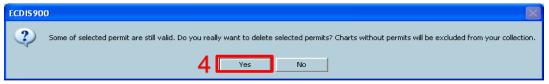

## **6 Installing ENC Permits**

Note: Ensure the correct Permit is installed into the ECDIS workstation.

To install AVCS ENC Permits including AIO PERMIT:

- 1. Insert the CD/USB Stick media containing PERMIT.TXT and click Chart handling then ENC and GB tab.
- 2. Go to Security then click Add permit by file.
- 3. Choose the media drive directory that stored the AVCS Permits and ensure 'PERMIT.TXT is found in selected folder' then click **OK**.
- **4.** Once the AVCS Permit is installed, Licenced ENCs expiry date will be displayed at Permit status. Refer to **Message** window to check the details.

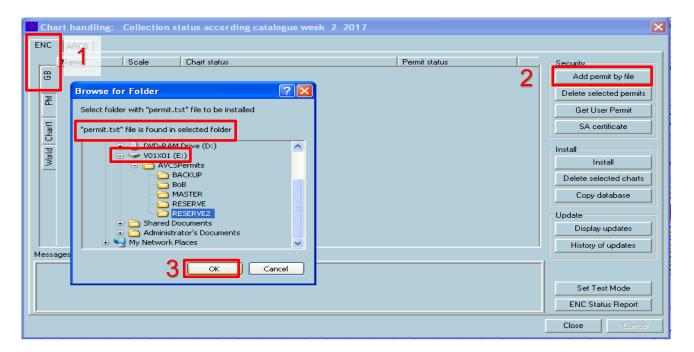

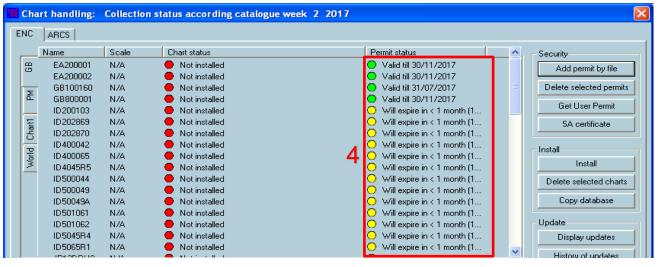

## 7 Installing AVCS DVDs

There are currently 2 AVCS DVD Media. AVCS DVD Media contain all the latest Base and Update data. It is likely that users will need to install both DVDs in order to load all licensed ENCs. Reference to the Schedule A can avoid the unnecessary loading of both DVDs and save the user time.

The process described here should be used in almost all circumstances as it will automatically select data to be loaded according to the permit file installed by the user.

Note: Ensure the latest permits have been installed before attempting to install any data.

To install AVCS DVD Media:

- 1. Insert the latest AVCS DVD Media and click Chart handling then ENC and GB tab.
- 2. Go to Install then click Install.
- 3. Click Install whole charts collection (base and update cells) from CD then click Next.
- 4. Once charts installation is completed, click Finish to end. Refer to Message window to check the details.

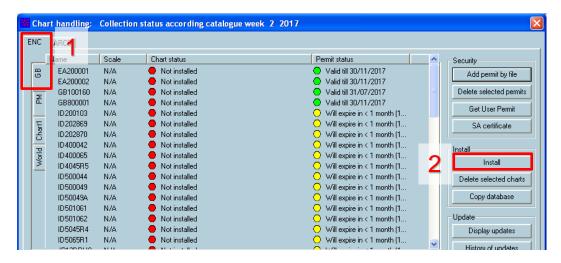

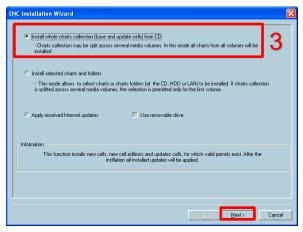

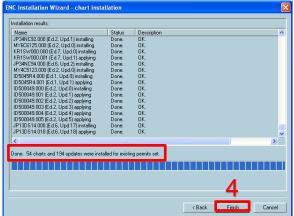

#### 8 Installing AVCS Base and Update CDs

There are currently 9 AVCS Base CDs but this number will grow as more ENCs become available for distribution within AVCS. It is unlikely that users will need to install all of the CDs in order to load all licensed ENCs. Reference to the Schedule A can avoid the unnecessary loading of some CDs and save the user time.

The process described here should be used in almost all circumstances as it will automatically select data to be loaded according to the permit file installed by the user.

**Note:** Ensure the latest permits have been installed before attempting to install any data. Check the AVCS Update CD for the required Base CDs to be applied first.

To install AVCS Base or Update CD(s):

- 1. Insert the latest AVCS Base or Update CD media and click Chart handling then ENC and GB tab.
- Go to Install then click Install.
- 3. Click Install whole charts collection (base and update cells) from CD option then click Next.
- 4. Once the charts installation is completed, click Finish to end. Refer to Message window to check the details.

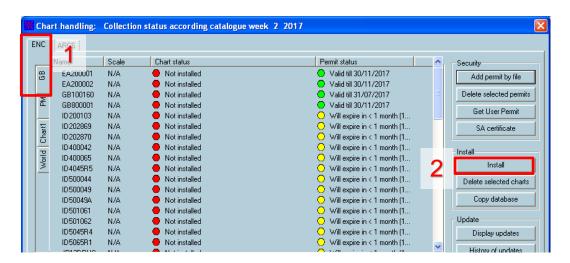

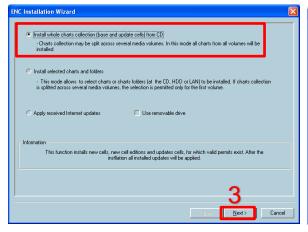

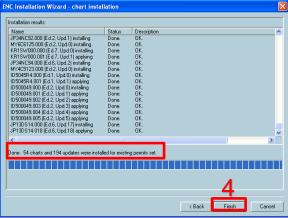

#### 9 Installing Exchange Set Using USB Media

The exchange set contained the latest Notices to Mariners' corrections, New Editions and New Charts issued since the last update for their AVCS holdings. The exchange set can be downloaded using online chart updating software.

To create AVCS/AIO Exchange Set into Virus Free USB Media:

- 1. Save ENC\_ROOT, INFO and SERIAL.ENC or SERIAL.AIO into root directory of an empty USB Stick Media.
- 2. Optional Copy IHO.CRT and IHO.PUB from AVCS DVD/CD Media.
- 3. Carry out Virus Scan on USB Stick Media after copying the Exchange Set.

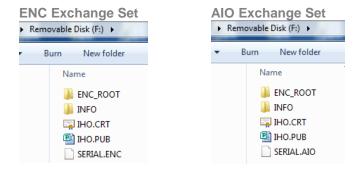

To install AVCS/AIO Exchange Set using USB Media:

- 1. Insert the USB Media containing the AVCS/AIO Exchange Set and click Chart handling then ENC and GB tab.
- 2. Go to Install then click Install.
- 3. Click Install selected charts and folders option then click Next.
- At chart selection window, select USB media drive and click Add selected folder to the list >> then click Next to start the chart installation process.
- 5. Once the charts installation are completed, click **Finish** to end. Refer to **Message** window to check the details.

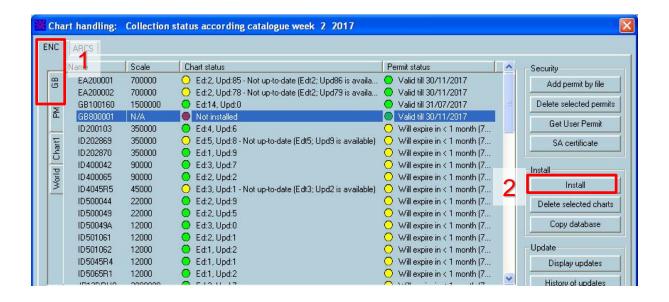

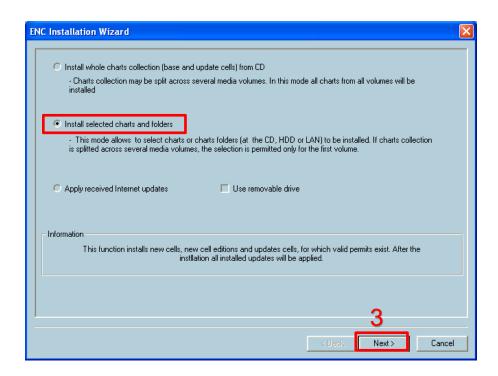

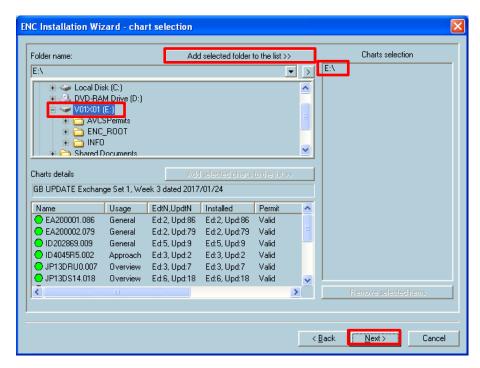

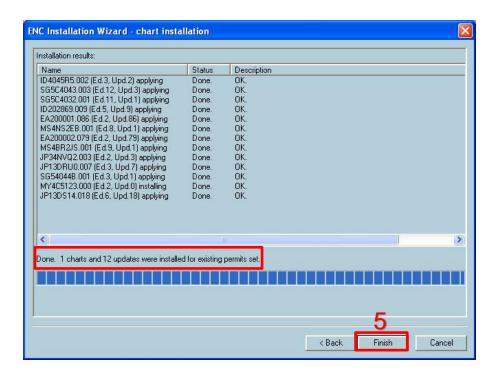

# 10 Viewing an ENC

To setup Chart Display settings:

- 1. On the ECDIS main screen, right click on the displayed ENC then click Chart Settings to view ENC settings.
- 2. At ENC settings, you can change the chart display settings on **Presentation, Supplementary Layers, Chart Depths** and **Special Effects** tab then click **Apply** to make the changes.

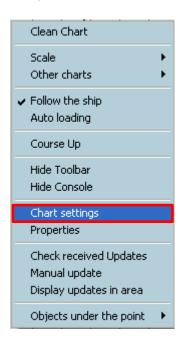

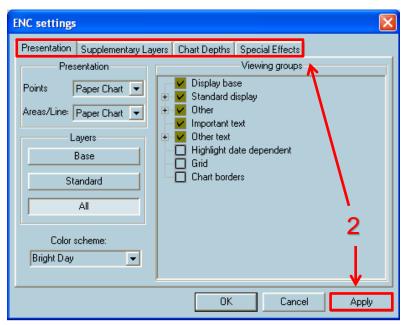

#### To view ENC data:

- 1. Click **Chart handling** then **ENC** and **GB** tab.
- 2. Double click on the ENCs name to open the installed chart.
- 3. On the ECDIS main screen, right click on the displayed ENC then click Properties to view the Pick Report.
- 4. At Pick Report, user can view the ENC information.

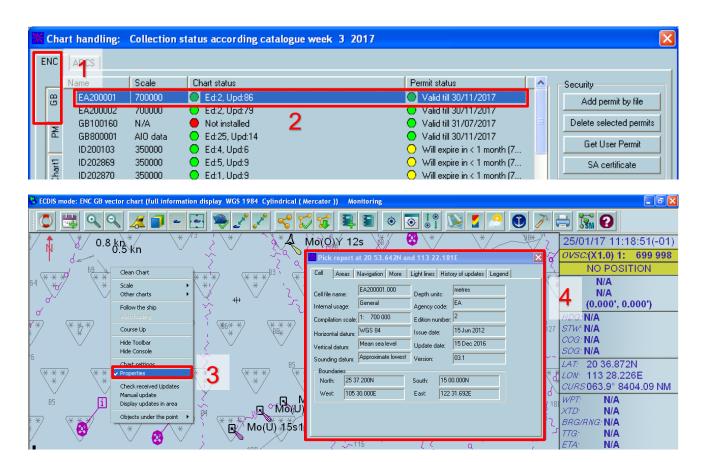

## 11 Installing AIO CD

Note: Ensure the latest AVCS Permit including AIO have been installed before attempting to install any data

To install AIO CD:

- 1. Insert the latest AIO CD Media and click Chart handling then ENC and GB tab.
- 2. Go to Install then click Install.
- 3. Click **Install whole charts collection (base and update cells) from CD** option then click **Next** and the charts installation will start to process.
- 4. Once the charts installation is completed, click Finish to end. Refer to Message window to check the details.

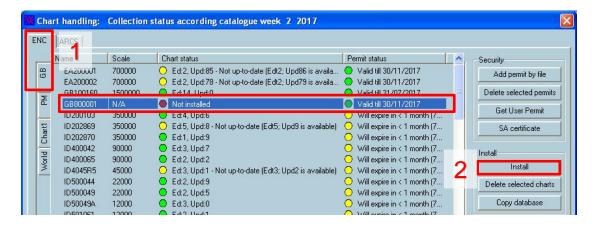

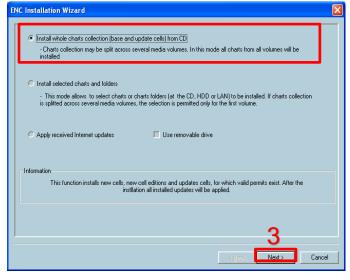

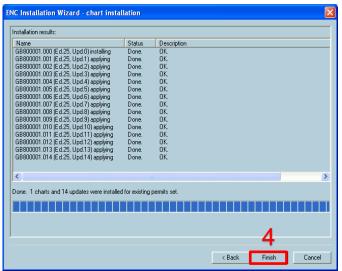

MARIS ECDIS 900

## 12 Using the AIO

To enable AIO data:

- 1. Right Click on ECDIS main display then click Chart settings.
- 2. At ENC Settings window, go to **Supplementary Layers** tab, click **Admiralty Information Overlay** option then click **Apply** to enable AIO function.

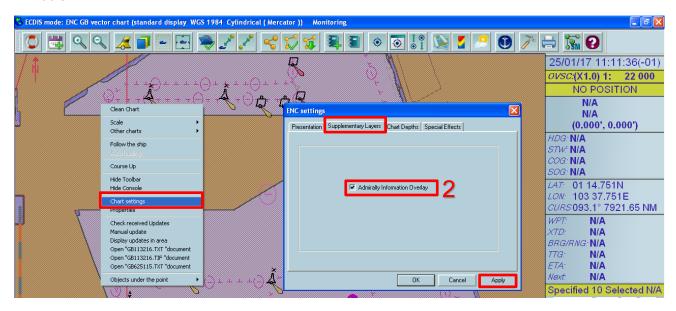

#### To view AIO data:

1. On the ECDIS main display, right click on the displayed AIO red polygon box then click **Properties** to view the Pick Report.

- 2. At Pick Report window, go to Areas tab and click Expand all to view the information.
- 3. View AIO information such as ENC Affected, Supporting Textual information and attached Text or Picture File Reference.

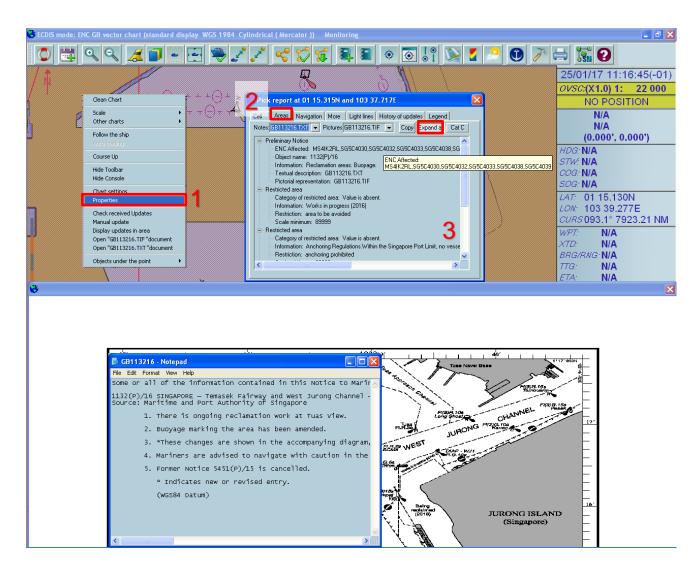

# 13 Systems Checks

The user has the option to review the status of all installed ENCs from within the ECDIS Chart Handling as follows:

To generate the installed charts status report:

- 1. Click Chart handling then ENC and GB tab.
- 2. Click **ENC Status Report** to view installed Chart Status Report.
- 3. A detailed report for the installed ENCs Edition and Update status will be displayed. Click **Print** at the bottom of the report to print out the report.

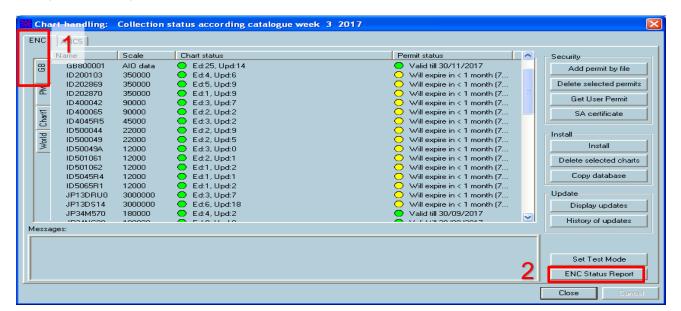

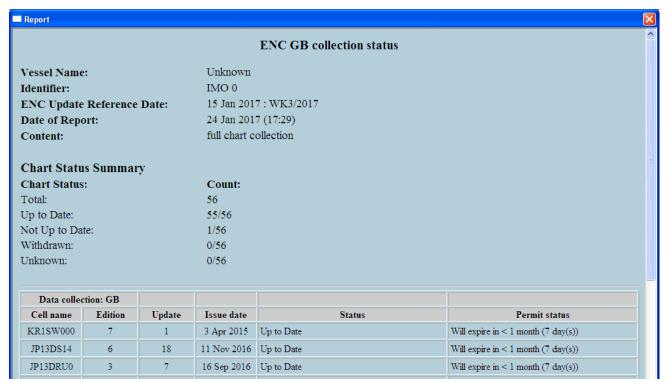

To capture the ECDIS Main Display:

1. Click **Print** icon at toolbar to print out the ECDIS main display screenshot to the connected printer or print out in \*pdf format (if ECDIS is pre-install with pdf converter software.)

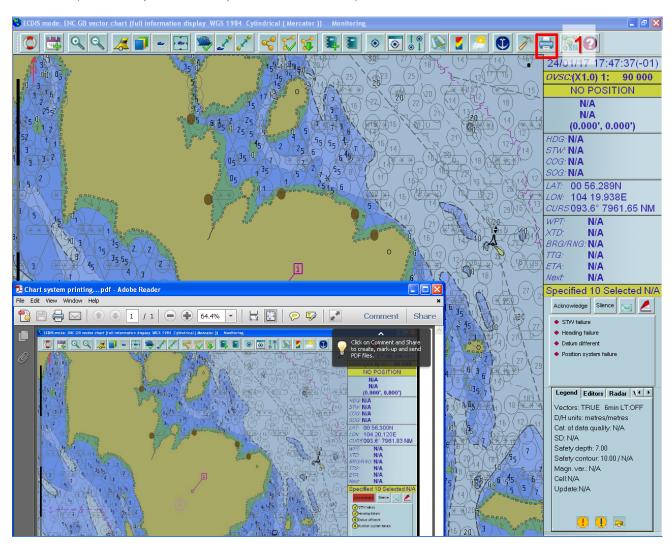

## 14 Troubleshooting

Many of the difficulties that could be experienced when using the Admiralty Vector Chart Service with this system can be avoided by carefully following the instructions in this guide. However, issues that are known to have caused confusion in the past are detailed in the Frequently Asked Questions (FAQ) section which can be found at:

#### http://www.admiralty.co.uk

If you encounter problems that are not solved by referring to the FAQs, you may wish to seek Technical Support. Please see the section below for contact details.

#### Who should you contact?

You will receive the most effective support if you address your initial query to either the Manufacturer of your ECDIS equipment or the Chart Agent you obtain your AVCS charts from, but in certain circumstances you may need to contact the UKHO Customer Services.

| Problem                                                                         | Contact                |
|---------------------------------------------------------------------------------|------------------------|
| Hardware problems: difficulties with the keyboard, mouse, display or main       | ECDIS Manufacturer     |
| system console, failure of a floppy disk or CD drive.                           |                        |
| Software problems: difficulties with configuring or using the ECDIS system      |                        |
| software, interfacingproblems.                                                  |                        |
| Chart installation problems: problems with installing certificates, permits and | Admiralty Chart Agent  |
| AVCS ENCs, standard error codes displayed (see AVCS User Guide).                |                        |
| Chart content problems: display anomalies or mismatched data displays.          |                        |
| Problems that have not been resolved by your Admiralty Chart Agent.             | UKHO Customer Services |

#### When reporting a chart related problem it is useful if you can provide the following details:

- > Licence number
- > Vessel name
- > IMO
- > ECDIS/Software Manufacturer
- > ECDIS software version
- > Details of error message Including 'SSE' error code
- > Screen shot(s) of error
- > Details of Base CD or DVD Discs used (week)
- > Details of Update CD used (week)
- > Details of Permits used (week)
- > Details of Cell number(s) errors apply to
- > Have there been any configuration changes to system(s)
- > Details of User Permit(s) and PIN Number(s)

23 MARIS ECDIS 900

#### **Emergency Chart Permit Generation**

In certain circumstances it may be necessary for a vessel to get access to an AVCS chart at very short notice, for instance if a route needs to be diverted due to a medical or safety emergency.

In these emergency circumstances only, individual AVCS ENC Permits can be obtained from the UKHO 24 hours a day, 365 days a year.

To obtain an AVCS emergency permit please quote:

- Vessel Name
- **ECDIS User Permit Number**
- Required ENC(s)

These permits can be transmitted direct to the vessel by email wherever possible or by simply reading the characters out over the telephone or radio.

| Support Hours: 0600-2200 Monday -Friday | Telephone: | +44 (0)1823 484444           |
|-----------------------------------------|------------|------------------------------|
|                                         | Email:     | customerservices@ukho.gov.uk |
|                                         | Contact:   | UKHO Customer Services       |
|                                         | Web:       | https://www.admiralty.co.uk/ |

#### **Feedback**

We hope this User Guide assists you in using the ADMIRALTY Vector Chart Service with this system. If you have any feedback on the content of this particular guide, or the online FAQs, please forward your comments to your ADMIRALTY Chart Agent or directly to UKHO Customer Services.

#### About us

The United Kingdom Hydrographic Office is a leading provider of global marine geospatial data. We help to inform maritime decision-making for navigation, infrastructure development and the management of marine resources.

#### Serving users worldwide

Our world-leading location based information is available through ADMIRALTY Maritime Data Solutions to users worldwide.

For more information, contact our global network of ADMIRALTY Chart Agents. Alternatively, contact our customer service team.

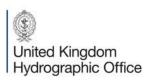

Admiralty Way, Taunton, Somerset TAI 2DN, United Kingdom Telephone +44 (0)1823 484444 customerservices@ukho.gov.uk gov.uk/ukho

Find out more about our market-leading ADMIRALTY Maritime Products & Services:

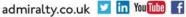

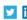

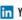

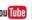

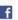